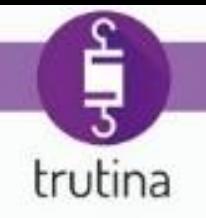

# Trutina Hydro Podręcznik użytkownika

È

1 [www.gremonsystems.com](file:///C:/_FRaGeR/Desktop/Trtuina%20kézikönyv/www.gremonsystems.com)

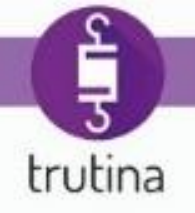

# Spis treści

- 1. [Wprowadzenie](#page-3-0)
	- 1.1 [O dokumencie](#page-3-1)
	- 1.2 [System oznaczeń](#page-3-2)
	- 1.3 [Podstawy teoretyczne](#page-4-0)
	- 1.4 [Kiedy rozpocząć nawadnianie?](#page-4-1)
- 2. [Zawartość zestawu](#page-6-0)
- 3. [Rozpoczęcie używania](#page-6-1)
	- 3.1 [Montaż, instalacja](#page-6-2)
	- 3.2 [Łącze komunikacyjne](#page-6-3)
- 4. [Aplikacja internetowa](#page-6-3)
	- 4.1 [Wymagania systemowe](#page-7-0)
	- 4.2 [Logowanie](#page-7-1)
	- 4.3 [Elementy interfejsu użytkownika](#page-8-0)
		- 4.3.1 [Panel nawigacyjny](#page-9-0)
			- 4.3.1.1 [Przegląd](#page-9-1)
			- 4.3.1.2 [Tworzenie grupy](#page-9-2)
		- 4.3.2 [Panel ustawienia czujnika](#page-9-3)
		- 4.3.3 [Panel pomiarowy](#page-11-0)
			- 4.3.3.1 [Przegląd](#page-11-1)
			- 4.3.3.2 [Odczyt wartości pomiarów](#page-12-0)
			- 4.3.3.3 [Dostrajanie wartości wykresu](#page-12-1)
			- 4.3.3.4 [Biomasa](#page-12-2)
			- 4.3.3.5 Ustawienie alertu
		- 4.3.4 [Górny panel ustawień](#page-15-0)
			- 4.3.4.1 [Przegląd](#page-15-1)
			- 4.3.4.2 [Oznaczenia ikony Trutina](#page-16-0)
			- 4.3.4.3 [Pokazanie / ukrycie danych nawadniania](#page-16-1)
			- 4.3.4.4 [Szybkie wyłączenie / włączenie alertów](#page-18-0)
			- 4.3.4.5 [Wybór urządzenia Trutina](#page-18-1)
			- 4.3.4.6 [Zarządzanie alertami, wyświetlanie alertów](#page-19-0)

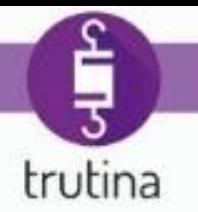

- 4.3.4.7 [Zatwierdzenie aler](#page-20-0)tów
- 4.3.4.8 [Zarządzanie datą i czasem](#page-20-1)
- 4.3.4.9 [Zarządzanie danymi profilu](#page-22-0)
- 4.3.4.10 Zarządzanie adresem e-[mail, językiem i hasłem](#page-23-0)
- 4.3.4.11 [Modyfikacja danych Trutina](#page-24-0)
- 4.3.4.12 [Modyfikacja lokalizacji i strefy czasowej](#page-25-0)
- 4.3.4.13 [Zarządzanie czujnikami](#page-26-0)
- 4.3.4.14 [Kalibracja czujników](#page-28-0)

# <span id="page-3-0"></span>**1 Wprowadzenie**

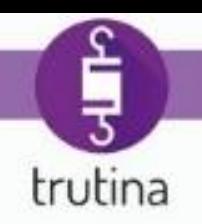

# <span id="page-3-1"></span>1.1 O dokumencie

Dokument ten jest wydanym przez Gremon Systems Zrt. skrótem instrukcji instalacji i obsługi systemu Trutina. Więcej informacji można znaleźć na stronie internetowej [www.gremonsystems.com.](http://www.gremonsystems.com/)

Dokument dotyczy Trutina w wersji: **1.7.0**

# <span id="page-3-2"></span>1.2 System oznaczeń

Dokument zawiera ikony i obrazy informacyjne, wspomagające pozyskiwanie informacji oraz wyróżniające elementy znaczeniowe danej części. Oznaczenia zastosowane w dokumencie:

Oznaczenie wskazuje użyteczne informacje, wskazówki w danym akapicie.

Oznaczenie odnosi się do treści, wymagającej zwiększonej uwagi!

Oznaczenie wskazuje listę, zawierającą poszczególne etapy postępowania. Oznaczone w ten sposób akapity opisują procedurę dokonania jakiegoś ustawienia. Prosimy uważać na kolejność!

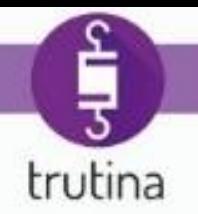

### <span id="page-4-0"></span>1.3 Podstawy teoretyczne

Uprawa roślin stawia spore wyzwania przed ogrodnikami, między innymi kwestia sposobu nawadniania, mającego kluczowe znaczenie. Różne podłoża uprawne z uwagi na swoją gęstość, specyficzną strukturę, materiał, rozmiar, charakteryzują się odmiennymi właściwościami dotyczącymi retencji wody, wtórnego nawilgacania.

Eksperci zgodnie twierdzą, że odmiany o wysokim potencjale genetycznym, przy braku precyzyjnej strategii nawadniania, nie są zdolne do zwiększenia wysokości plonów, a nawet są mniej tolerancyjne na błędy w zakresie zarządzania uprawami. Dokładne dawkowanie wody do nawadniania ma spore znaczenie także z punktu widzenia ekonomicznego i ochrony środowiska.

Rośliny potrzebują zdrowego i stale odnawialnego systemu korzeniowego oraz wystarczającej ilości tlenu w otoczeniu korzeni. Ponadto, do ich optymalnego rozwoju wymagana jest odpowiednia dla pory dnia, kontrolowana zmiana zawartości wody w podłożu. Zmiana zawartości wody w podłożu uprawowym wytwarza generatywny lub wegetatywny impuls dla rośliny. W niektórych przypadkach wymagane są skrajne wartości w celu utrzymania równowagi rośliny, co nie jest możliwe bez precyzyjnej, niezawodnej kontroli.

Optymalna wilgotność podłoża uprawowego zmienia się w zależności od pory dnia. Przestrzegając kilku zasad możemy skutecznie zarządzać naszymi uprawami.

# <span id="page-4-1"></span>1.4 Kiedy rozpocząć nawadnianie?

Określenie czasu pierwszego porannego nawadniania ma duży wpływ na rośliny. Wpływ nawadniania na rośliny jest określony przede wszystkim przez różnicę pomiędzy najwyższą wartością zawartości wody osiągniętej przez ostatnie nawadnianie poprzedniego dnia, a wartością zawartości wody podczas pierwszego nawadniania następnego poranka.

Powszechnie przyjętą profesjonalną opinią jest to, że w szklarniach z regulacją klimatu wartość docelowa tej różnicy powinna znajdować się między 6% a 12%, w celu utrzymania równowagi wzrostu. W przypadku upraw, w których występują duże wahania temperatury między dniem a nocą, wartość ta może być jeszcze mniejsza: wyższa wilgotność podłoża w tym przypadku stymuluje rozwój wegetatywny rośliny, co rekompensuje impuls generatywny w postaci większej różnicy temperatur.

*Wartości te mogą zmieniać się w obu kierunkach w zależności od warunków geograficznych, klimatycznych oraz aktualnego stanu rośliny.*

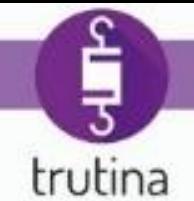

W szklarniach z regulacją klimatu, w zależności od tego, czy rośliny potrzebują wegetatywnego lub generatywnego impulsu, możemy podjąć decyzję:

- jeśli celem jest przesunięcie roślin w kierunku wegetatywnym, to wartość docelowa tej różnicy powinna być mniejsza, bliższa 6%.
- Jeśli celem jest przesunięcie roślin w kierunku generatywnym, to wartość docelowa tej różnicy powinna być wyższa, bliższa 12%.

Ponieważ rośliny każdego dnia narażone są na odmienne wpływy środowiskowe, ich absorpcja wody w nocy też może się ekstremalnie zmieniać z dnia na dzień, co sprawia, że uruchomienie nawadniania na podstawie ustalonego czasu staje się ryzykowne. Rozwiązaniu tego problemu służy funkcja alertu, znajdująca się na interfejsie użytkownika aplikacji Trutina, przy pomocy której możliwe jest procentowe ustawienie wartości różnicy, przy której nawadnianie ma zostać rozpoczęte. Kiedy ustawiona wartość wilgotności podłoża zostanie osiągnięta lub przekroczona, system wysyła komunikat alarmowy, dzięki czemu możemy uruchomić pierwsze nawadnianie w optymalnym czasie. Po tym, jak pierwszy krok został wykonany i pierwsze poranne nawadnianie zostało rozpoczęte, następnym celem jest osiągnięcie maksymalnej wartości zawartości wody z poprzedniego dnia i utrzymanie wilgotności w ciągu dnia w pobliżu tej wartości, w miarę możliwości do ostatniego nawadniania tego dnia. W celu szybkiego osiągnięcia maksymalnej dziennej zawartości wody zwykle wybiera się większą dawkę nawadniania.

Po osiągnięciu żądanej wartości maksymalnej następuje trzeci etap strategii nawadniania, w którym celem jest utrzymanie maksymalnej wartości w taki sposób, żeby w okresach pomiędzy poszczególnymi operacjami nawadniania zawartość wody w podłożu wahała się z różnicą 1%-3% od żądanej wartości. Należy wziąć pod uwagę niezbędne przepełnienie (drenaż)!

*Wartości uznane za optymalne mogą zmieniać się w obu kierunkach w zależności od warunków geograficznych, klimatycznych oraz aktualnego stanu rośliny.*

Uwaga! Nieodpowiednia dawka nawadniania lub nieodpowiednio ustalony czas pomiędzy poszczególnymi operacjami nawadniania w danym dniu może prowadzić do zwiększenia lub zmniejszenia zawartości wody w niepożądanym stopniu.

Aby uniknąć takiej sytuacji, interfejs użytkownika aplikacji Trutina zapewnia możliwość ustawienia alertu na wartości znajdujące się poza podanym zakresem, i w ten sposób możemy we właściwym czasie zareagować na zmianę warunków.

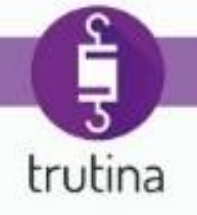

# <span id="page-6-0"></span>2. Zawartość zestawu

- **Aplikacja internetowa Trutina**
- **Urządzenie pomiarowe Trutina**
- **Czujniki (Trutina Hydro)**
	- Czujnik do roślin, 10 kg 3 szt
	- Czujnik do roślin, 25 kg 1 szt
	- Czujnik do tac, 100 kg 2 szt
- **Czujniki (Trutina Soil)**
	- Czujnik do roślin, 10 kg 5 szt
	- Czujnik do tac, 25 kg 1 szt
- **Zasilacz**
- **Zestaw mocujący**

# <span id="page-6-1"></span>3. Rozpoczęcie używania

# <span id="page-6-2"></span>3.1 Montaż, instalacja

Informacje dotyczące montażu i instalacji znajdują się w Instrukcji montażu i obsługi Trutina. Instrukcje można pobrać ze strony internetowej [www.gremonsystems.com.](http://www.gremonsystems.com/)

# <span id="page-6-3"></span>3.2 Połączenie komunikacyjne

Trutina jest pełnowartościowym komputerem. Zarejestrowane dane są przechowywane na urządzeniu i co 5 minut są przesyłane na nasz serwer online. Nasza usługa w chmurze jest dostępna z dowolnego miejsca, a zatem nie ma konieczności bycia w szklarni w celu obejrzenia informacji dotyczących nawadniania. Do komunikacji Trutina wymaga połączenia internetowego. Połączenie nie wymaga żadnych specjalnych ustawień, urządzenie otrzymuje dynamiczny adres IP z sieci i podczas połączenia wykorzystuje porty 80 oraz 443. Sieć komunikacyjna powinna spełnić następujące wymagania w celu płynnego funkcjonowania urządzenia:

- serwer DNS i DHCP
- swobodny dostęp do portów 80, 443

7 [www.gremonsystems.com](file:///C:/_FRaGeR/Desktop/Trtuina%20kézikönyv/www.gremonsystems.com)

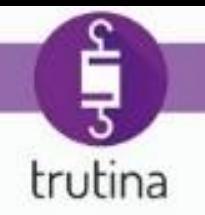

- swobodne korzystanie z protokołu NTP (port 123)

Większość sieci internetowych posiada te parametry.

A Jeśli infrastruktura sieciowa fizycznie się zmieni lub jeśli przewód Ethernet zostanie odłączony/podłączony do urządzenia Trutina i Trutina przestanie przekazywać dane, należy odłączyć urządzenie Trutina od zasilania, a po kilku sekundach ponownie podłączyć.

# 4. Aplikacja internetowa

# <span id="page-7-0"></span>4.1 Wymagania systemowe

- **Odpowiednie połączenie internetowe.** Szybkość systemu zależy od szybkości połączenia internetowego. Jeśli nie jesteś pewien, czy Twój komputer posiada odpowiednie połączenie, skontaktuj się ze swoim informatykiem.
- **Przeglądarka internetowa.** Interfejs administracyjny jest dostępny za pośrednictwem przeglądarki internetowej. Zalecane przeglądarki do systemu Trutina:
	- **Firefox 27** lub nowsza wersja.
	- Google Chrome 31 lub nowsza wersja.
	- Internet Explorer 10 lub nowsza wersja.

Aby sprawdzić dostępność i aktualne wersje przeglądarek, odwiedź jeden z następujących linków:

- [Przeglądarka](https://www.mozilla.org/) Firefox
- [Przeglądarka Google Chrome](http://www.google.com/chrome/)
- [Przeglądarka Internet Explorer](http://windows.microsoft.com/hu-hu/internet-explorer/download-ie)

# <span id="page-7-1"></span>4.2 Logowanie

Aplikacja Trutina jest dostępna za pośrednictwem przeglądarki internetowej pod następującym adresem:

**<https://trutina.gremonsystems.com/>**

Podaj **otrzymaną nazwę użytkownika i hasło** na ekranie logowania, a następnie kliknij na przycisk Zaloguj.

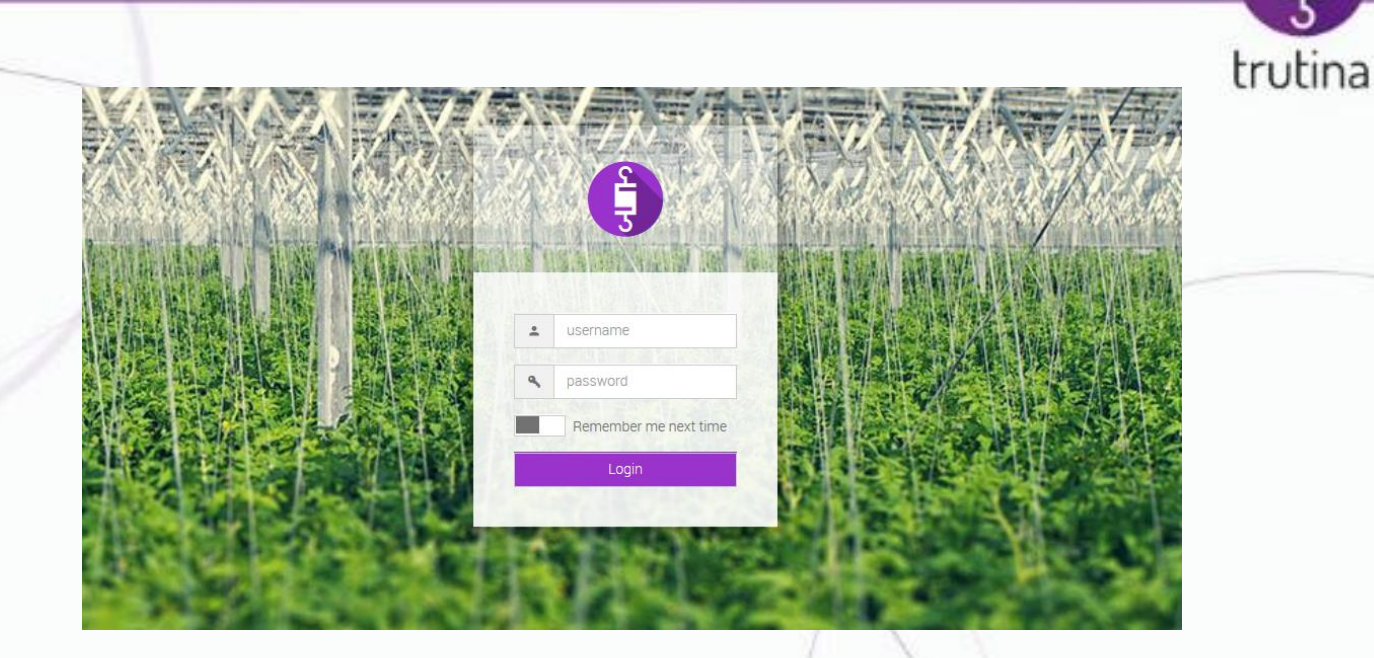

Po włączeniu funkcji "Pamiętaj mnie" przy kolejnych logowaniach wejście do systemu będzie G) przebiegało automatycznie.

Po zalogowaniu pojawi się interfejs użytkownika.

# <span id="page-8-0"></span>4.3 Elementy interfejsu użytkownika

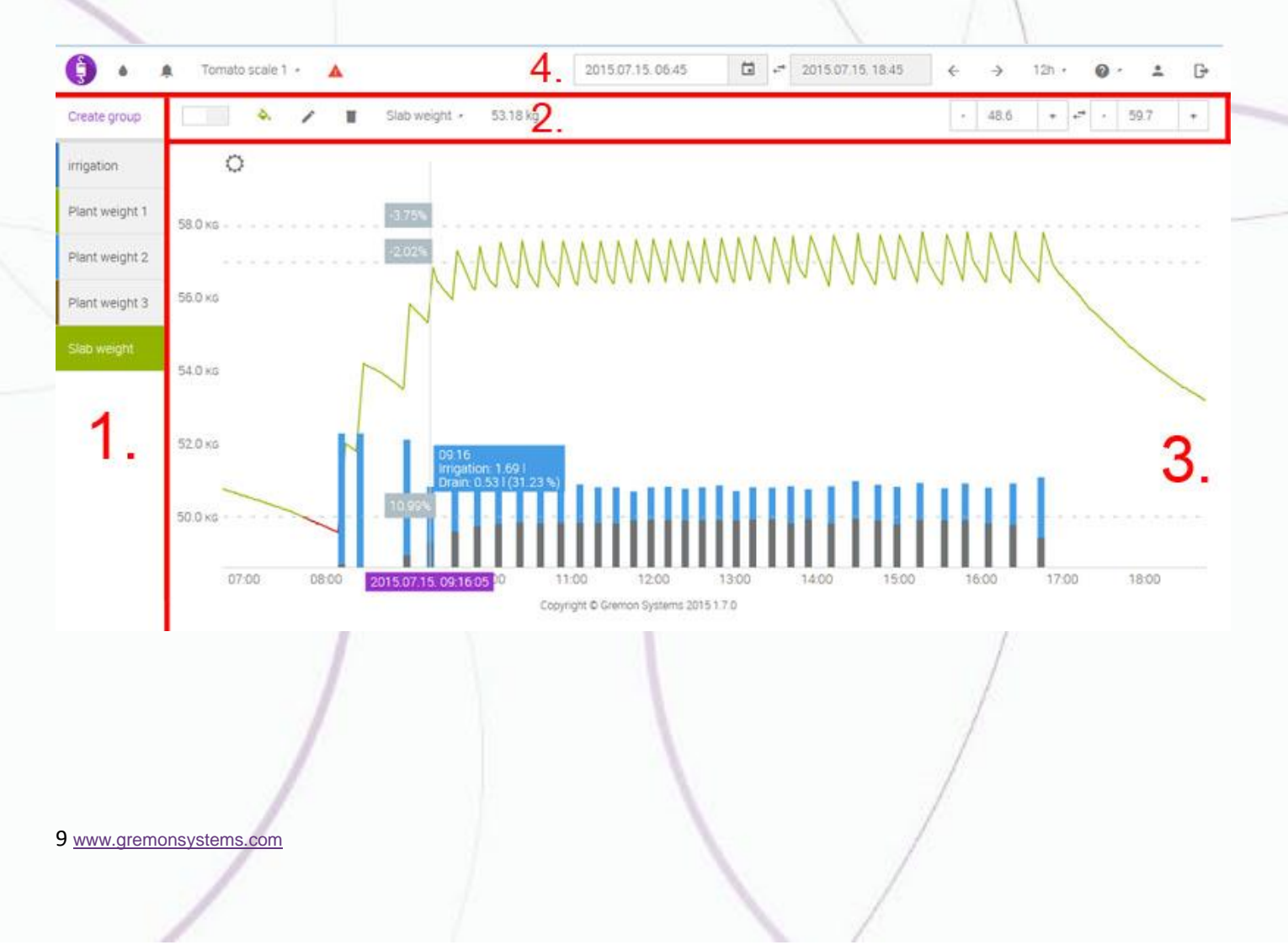

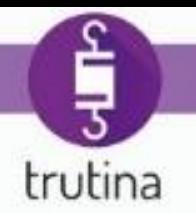

- <span id="page-9-0"></span>1. Panel nawigacyjny
- <span id="page-9-3"></span>2. Panel ustawienia czujnika
- 3. Panel pomiarowy
- 4. Górny panel sterowania

# 4.3.1 Panel nawigacyjny

#### <span id="page-9-1"></span>4.3.1.1 Przegląd

Elementy menu, znajdujące się na panelu nawigacyjnym, zawierają czujniki oraz utworzone grupy czujników. Klikając na poszczególne elementy menu pojawiają się ustawienia danego czujnika na "Panelu ustawień czujnika". W przypadku każdego czujnika możliwe jest ustawienie koloru, nazwy, górnej oraz dolnej granicy pomiaru, a także możliwe jest tworzenie grup czujników w celu łatwiejszego zarządzania czujnikami.

#### <span id="page-9-2"></span>4.3.1.2 Tworzenie grupy

Aby utworzyć grupę czujników należy wykonać następujące czynności:

- 1. Kliknij na przycisk "**Utwórz grupę**", znajdującą się po lewej stronie panelu nawigacyjnego.
- 2. W pojawiającym się oknie wpisz nazwę nowej grupy i zaznacz czujniki, które chcesz dodać do tej grupy.
- 3. Kliknij na przycisk "Zapisz".

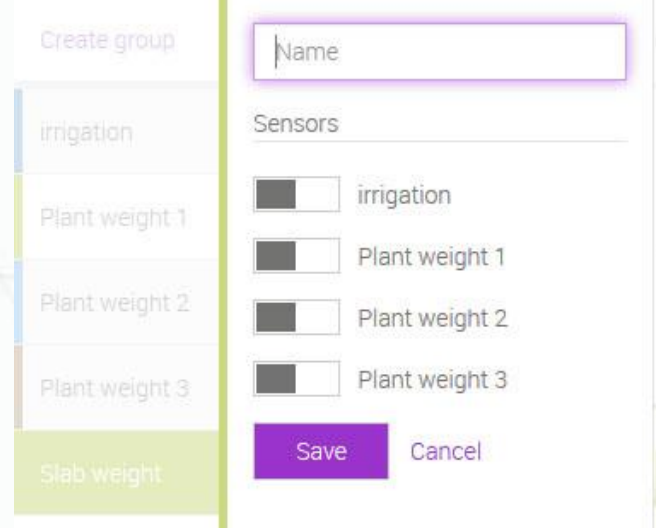

W ramach jednej grupy można wyznaczyć tylko czujniki pomiarowe do tac lub tylko

czujniki pomiarowe do roślin!

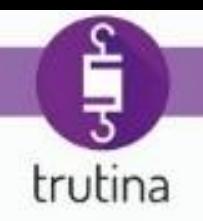

59.7

## 4.3.2 Panel ustawienia czujnika

 $2.$ 

1.

3.

Ten panel umożliwia zmianę ustawień czujników wybranych na panelu nawigacyjnym. Dostępne są następujące ustawienia:

57.05 kg

6.

**1. Przycisk ukryj / pokaż czujnik**. Ta opcja pozwala na ukrycie lub pokazanie na panelu pomiarowym danych z wybranego czujnika.

48.6

7.

Tomato coald

O

**2. Narzędzie wyboru koloru.** Klikając na ikonę można zmienić kolor wybranego czujnika, który będzie także kolorem menu nawigacyjnego oraz wykresu panelu pomiarowego.

Slab weight -

5.

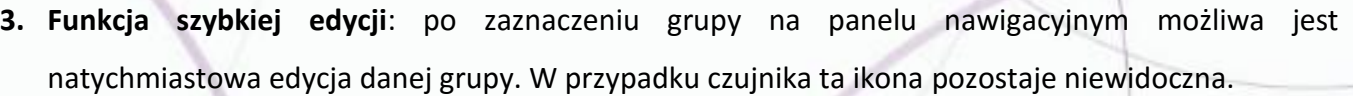

- **4. Funkcja usunięcia grupy**: po zaznaczeniu grupy na panelu nawigacyjnym możliwe jest usunięcie danej grupy. W przypadku czujnika ta ikona pozostaje niewidoczna.
- **5. Nazwa czujnika lub grupy.** Grupom i czujnikom należy nadać taką nazwę, aby możliwa była ich szybka identyfikacja. Więcej informacji na temat zmiany nazwy czujnika znajduje się w punkcie [4.3.4.13.](#page-26-0)
- **6. Masa mierzona przez czujnik.**
- **7. Narzędzie do ustawienia dolnego progu pomiarów.** Przy pomocy tej opcji możliwe jest ustawienie dolnej wartości granicznej pomiarów danego czujnika na pionowej osi panelu pomiarowego. Wartości graniczne mogą być ustawione dla poszczególnych czujników. Do zmiany wartości należy użyć przycisków + i -.
- 11 [www.gremonsystems.com](file:///C:/_FRaGeR/Desktop/Trtuina%20kézikönyv/www.gremonsystems.com) **8. Narzędzie do ustawienia górnego progu pomiarów.** Przy pomocy tej opcji możliwe jest ustawienie górnej wartości granicznej pomiarów danego czujnika na pionowej osi panelu pomiarowego.

Wartości graniczne mogą być ustawione dla poszczególnych czujników. Do zmiany wartości należy użyć przycisków + i -.

#### <span id="page-11-0"></span>4.3.3 Panel pomiarowy

#### <span id="page-11-1"></span>4.3.3.1 Przegląd

Dane mierzone przez Trutina można obejrzeć na wykresach panelu pomiarowego w podziale na **czujniki** lub **grupy**. Wartość osi pionowej wskazuje **masę** mierzoną przez czujniki, a na osi poziomej przedstawiony jest **okres** wybrany na górnym panelu ustawień.

Przesuwając kursor myszy nad wykres można odczytać dane mierzone w danym okresie. Kolory przedstawionych na wykresie wartości odpowiadają kolorom ustawionym przy danym czujniku, dzięki czemu łatwiej zidentyfikować konkretne wartości. W górnej części wykresu znajdują się ikony wskazujące dzień i noc, pod warunkiem, że wybrany termin umożliwia taki wybór.

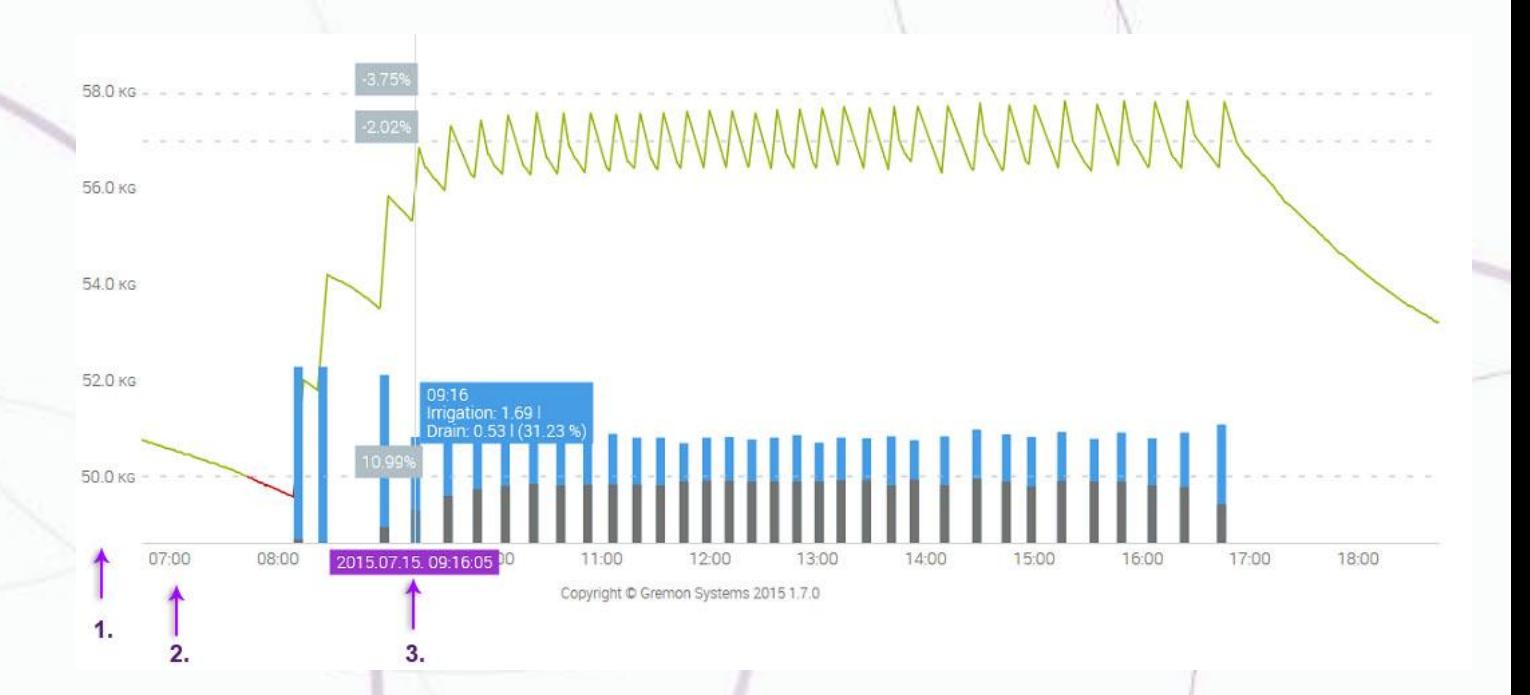

- 1. **Oś pionowa**. Skalowana masa mierzona przez czujnik z podziałką (kg). Ustawienie dolnych oraz górnych granicznych wartości możliwe jest na panelu ustawień czujnika.
- 2. **Oś pozioma**. Skala Czas/Data. Istnieje możliwość regulacji jednostki skali na górnym panelu ustawień.
- 3. **Dane mierzone przez czujnik**. Czujniki mogą być z łatwością zidentyfikowane przy pomocy ustawionych kolorów.

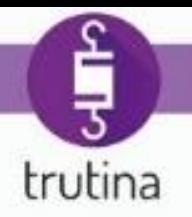

#### <span id="page-12-0"></span>4.3.3.2 Odczyt wartości pomiarów

Aby odczytać wartości zmierzone przez czujniki należy przesunąć kursor myszy na wybrany punkt linii wykresu. Wartości pojawiające się obok kursora są danymi zmierzonymi w okresie wskazanym na osi czasu. (Rysunek przedstawia wartość 50,19 kg na czujniku 100 kilogramowym (roślina+podłoże+taca) na podstawie danych pomiarowych w dniu 28.06.2015, o godzinie 1:25:34.)

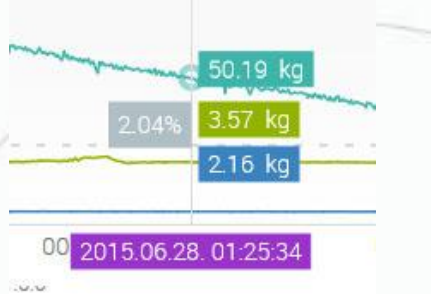

#### <span id="page-12-1"></span>4.3.3.3 Dostrajanie wartości wykresu

Warto wykonać dostrajanie wartości przedstawionych przez wykres do Twoich potrzeb. Możliwe jest dostrajanie skali osi pionowej dla każdego czujnika w zależności od żądanej górnej oraz dolnej wartości granicznej. W przypadku tacy warto ustawić wyższą górną granicę w celu łatwiejszego odczytu.

#### <span id="page-12-2"></span>4.3.3.4 Biomasa

Trutina zawiera trzy 10 kilogramowe czujniki pomiaru wagi roślin, które umożliwiają monitorowanie wzrostu biomasy roślin, dzięki czemu możemy uzyskać bezpośrednie potwierdzenie ustawionej i zrealizowanej przez nas regulacji nawadniania i klimatu.

Ocena wzrostu lub zmiany biomasy w ciągu dnia opiera się na wartościach empirycznych, ale okresowo obserwuje się prawidłowości w dziennych wzrostach, a odchylenia od tych wartości wskazują na poprawność naszych ustawień.

Czujniki biomasy także powinny zostać pogrupowane w celu łatwiejszej oceny pomiarów. Więcej informacji na temat grupowania czujników znajduje się w punkcie [4.3.1.2.](#page-9-2)

Urządzenie jest też wyposażone w czujnik 25 kilogramowy, który może być wykorzystany do pomiaru biomasy, albo do bezpośredniego pomiaru wydanej wody lub drenażu!

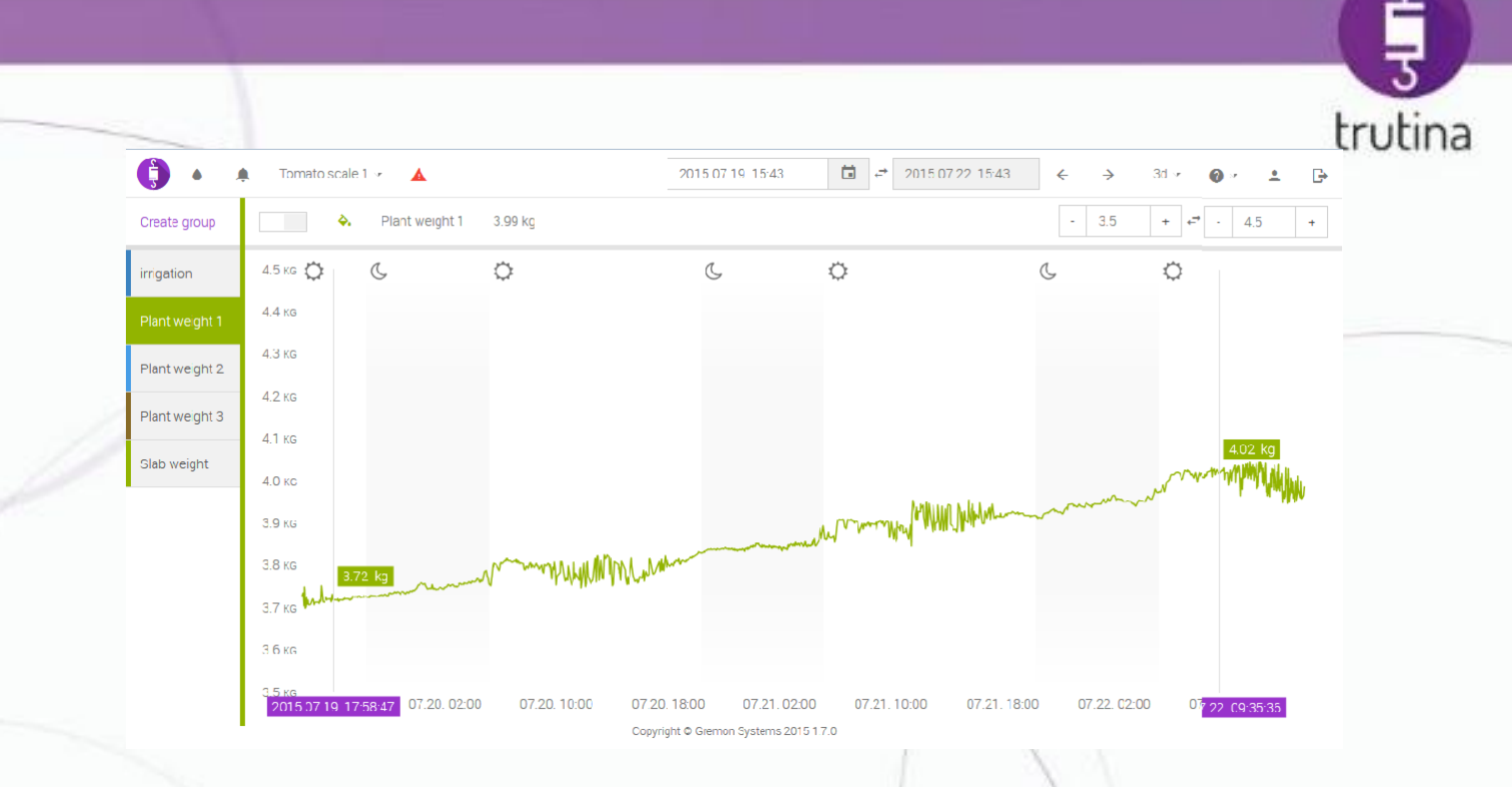

#### Wzrost biomasy w ciągu 3 dni

#### 4.3.3.5 Ustawienie alertu

System umożliwia ustawienie poziomów alertu w przypadku czujników pomiarowych do tac (100 kg). Istnieją 2 poziomy alertowe:

- **Górny próg alertu:** jeśli zmierzone wartości są wyższe od ustawionego progu, system wysyła automatyczne powiadomienie o tym. Wartości znajdujące się poza zakresem na wykresie są oznaczone kolorem czerwonym.
- **Dolny próg alertu:** jeśli zmierzone wartości są niższe od ustawionego progu, system wysyła automatyczne powiadomienie o tym. Wartości znajdujące się poza ustawionym zakresem na wykresie są oznaczone kolorem czerwonym.

Szczegółowy opis dotyczący ustawienia adresu/adresów e-mail do alertów znajduje się w punkcie [4.3.4.10](#page-23-0).

Obok progów alertu znajduje się także **linia pomocnicza pomiarów**, która ułatwia przegląd danych pomiarowych mierzonych w ciągu dnia.

Po przesunięciu kursora myszy, wykres przedstawia procentowe odchylenia od ustawionych wartości progów alertowych. Wartość jest przedstawiona na linii przerywanej, w szarym prostokącie.

Szybkie wyłączenie i włączenie alertu jest możliwe na górnym panelu ustawień. Więcej informacji o tym można znaleźć w punkcie [4.3.4.4.](#page-18-0)

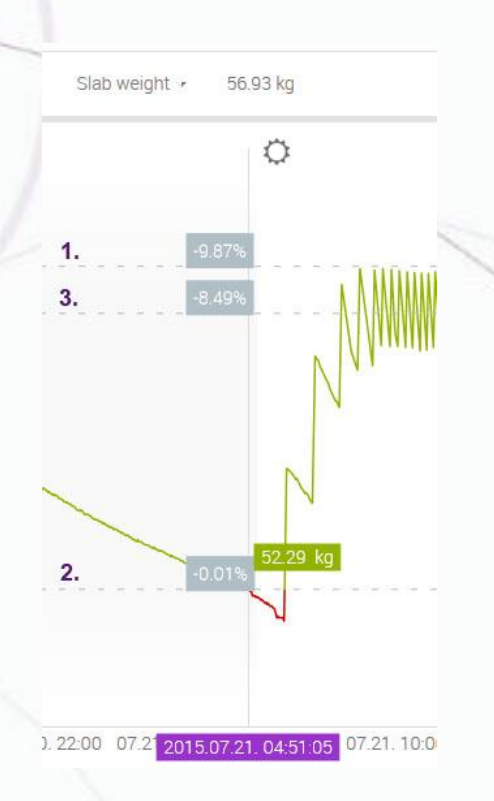

Rysunek przedstawia poranny alert wskazujący 8,5 procentowe odchylenie od średniej wagi poprzedniego dnia

- **1. Górny próg alertu**
- **2. Dolny próg alertu**
- **3. Linia pomocnicza pomiarów**

#### **Procedura ustawienia alertów:**

1. W menu nawigacji kliknij na **ten czujnik**, do którego chcesz ustawić alert. Następnie na panelu pomiarowym zostaje wyświetlona przerywana linia, wskazująca próg alertu dla danego czujnika.

⇔

Rysunek przedstawia popołudniowe alerty dotyczące nadmiernej wilgotności.

trutina

2. W celu ustawienia poziomu alertu należy kliknąć na żądany limit (ustawienie dolnej granicy jest możliwe przy pomocy dolnej linii, a górnej granicy - przy pomocy górnej linii) i przeciągnąć do odpowiedniej wartości.

Po dokonaniu ustawień, wartości pomiarów znajdujące się poza ustawionym zakresem na wykresie są oznaczone kolorem czerwonym.

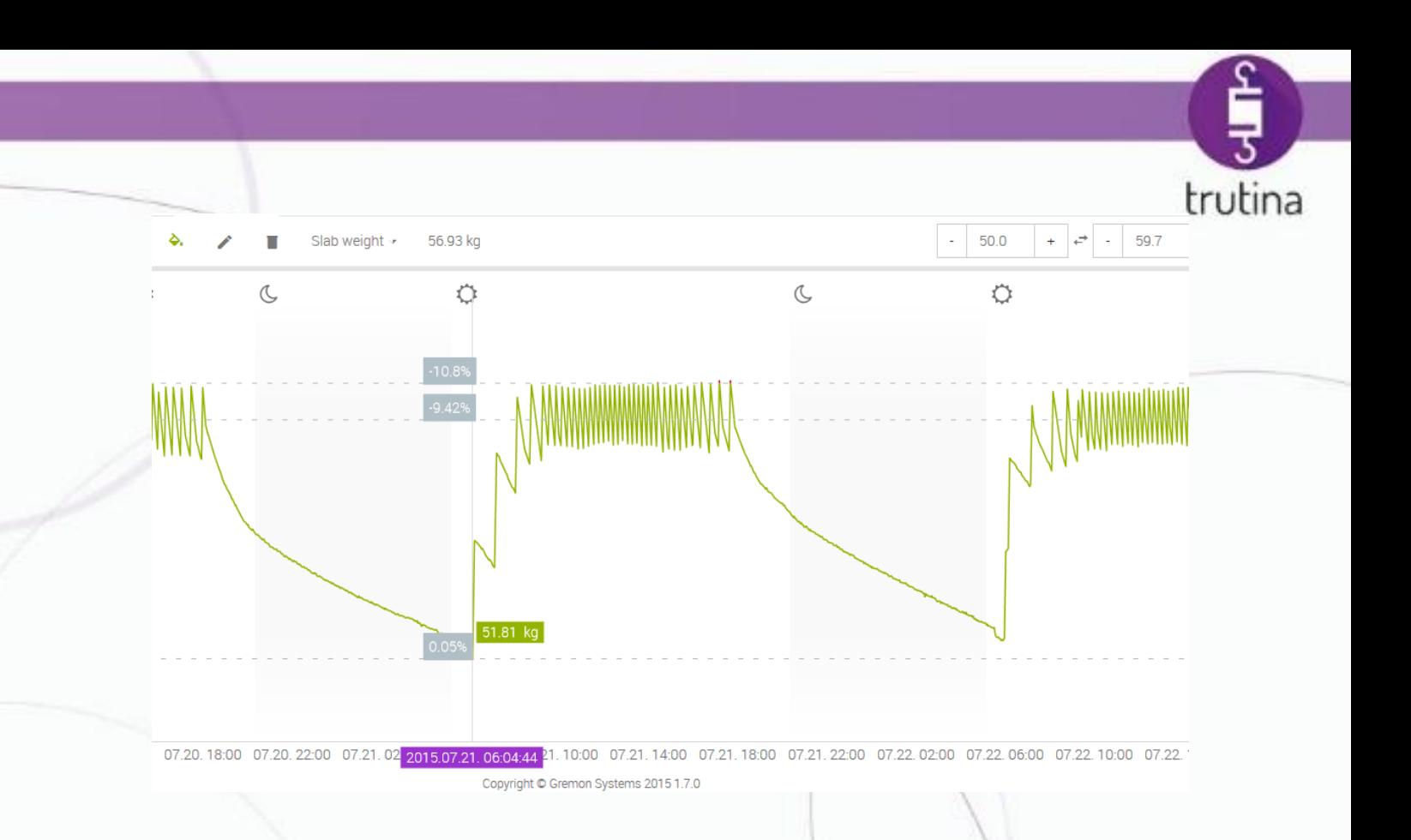

Pierwszy rysunek przedstawia doskonałą realizację, dobrze widać o ile procent odchyla się punkt przecięcia pionowej skali od poziomych linii pomocniczych. Wartości można odczytać w szarych prostokątach obok poszczególnych poziomów alertowych.

# <span id="page-15-0"></span>4.3.4 Górny panel ustawień

#### <span id="page-15-1"></span>4.3.4.1 Przegląd

Panel ten zawiera najważniejsze narzędzia kontroli urządzenia. W tym miejscu możliwe jest dostosowanie danych widocznych na panelu pomiarowym, wybór monitorowanego urządzenia Trutina oraz włączanie i wyłączanie alertów.

 $-0.019$ 

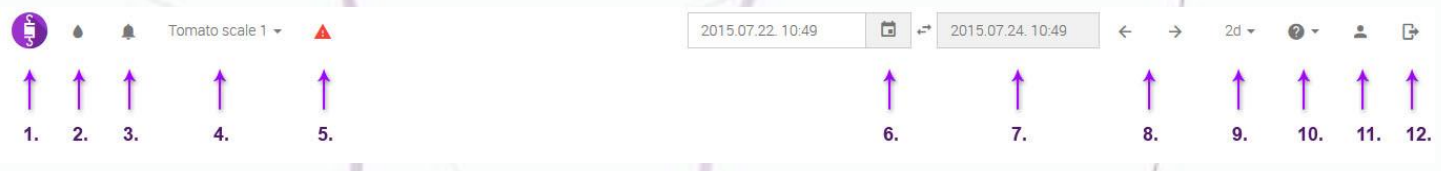

- **1. Ikona Trutina.** Kliknięcie na ikonę umożliwia powrót na stronę główną. Obracająca się ikona wskazuje na ładowanie żądanych danych.
- 2. **Pokaż dane nawadniania** (opcjonalne). To narzędzie umożliwia

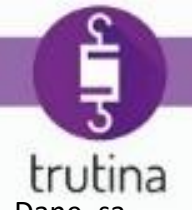

wyświetlenie lub ukrycie danych dotyczących nawadniania lub drenażu na wykresie. Dane są widoczne tylko przy ustawieniu 1-, 6- lub 12-godzinnego przedziału czasowego.

- 3. **Włączenie / wyłączenie alertów**: To narzędzie umożliwia włączanie i wyłączanie alertów. Pojawia się tylko wtedy, gdy nastąpiło jakieś zdarzenie alertowe.
- 4. **Wybór urządzenia.** W tym rozwijanym menu możliwy jest wybór monitorowanego urządzenia Trutina.
- 5. **Zarządzanie alertami**. Ikona się pojawia, gdy wystąpi dowolne zdarzenie alertu. Klikając na ikonę można uzyskać dostęp do tabeli zawierającej szczegóły alertów.
- 6. **Przycisk wyboru daty początkowej.** W tym miejscu można podać datę początkową żądanego okresu.
- 7. **Data końcowa.** W tym miejscu pojawia się data końcowa wybranego okresu, na podstawie wybranego przedziału czasowego.
- 8. **Przesunięcie okresu.** Przy pomocy tego narzędzia można z łatwością przeskoczyć do przodu i wstecz między ustawionymi okresami.
- 9. **Ustawienie przedziału czasowego.** W tym miejscu można określić żądany okres badań.
- 10. **Pobranie podręcznika użytkownika.** W tym miejscu możliwe jest pobranie instrukcji instalacji i podręcznika użytkownika w kilku językach.
- 11. **Dostęp do danych profilu.** Ten link zapewnia dostęp do edycji danych (np.: ustawienia urządzenia, edycja adresu e-mail, hasła).
- 12. **Wylogowanie.**

### <span id="page-16-0"></span>4.3.4.2 Oznaczenia ikony Trutina

Ikona Trutina jest nie tylko zwykłym obrazem. Klikając na nią zawsze możesz wrócić na stronę główną systemu. Podczas pobierania danych ikona obraca się i zatrzymuje po zakończeniu pobierania. System w ten sposób sygnalizuje czas trwania ładowania strony.

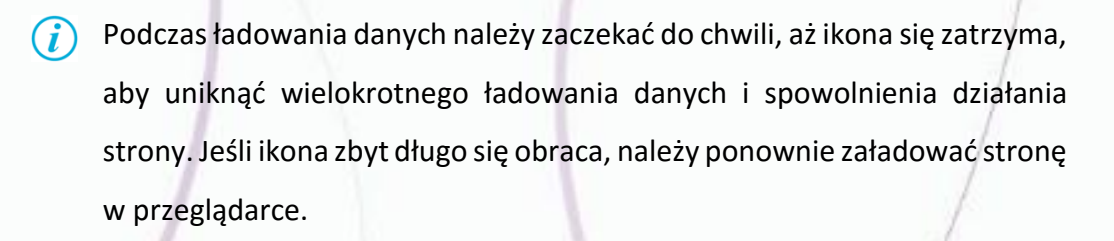

<span id="page-16-1"></span>4.3.4.3 Pokazanie / ukrycie danych nawadniania

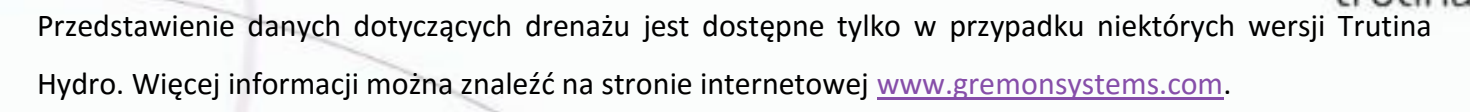

Jeżeli w Twojej wersji dostępne jest zarządzanie danymi dotyczącymi nawadniania i drenażu, to w celu wyświetlenia lub ukrycia danych należy kliknąć na odpowiednią ikonę znajdującą się na górnym panelu ustawień:

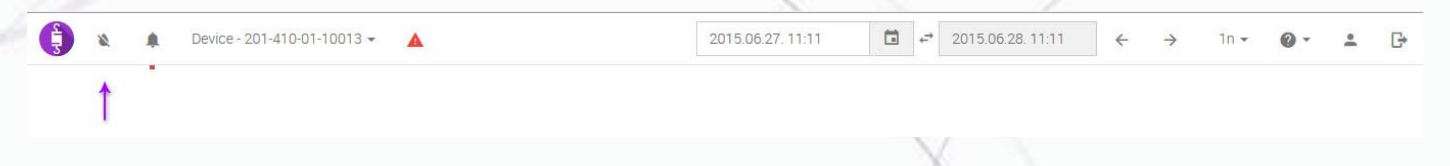

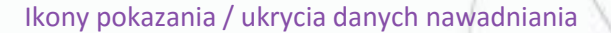

Dane dotyczące nawadniania są wyświetlone w dolnej części panelu pomiarowego, w postaci wykresu słupkowego. Kolumna zawiera ilość nawadniania orazilość nadmiaru wody (drenażu). System automatycznie oblicza i wyświetla procentowy udział drenażu w stosunku do ilości nawadniania. Dane można przejrzeć przesuwając kursor myszy nad wykres.

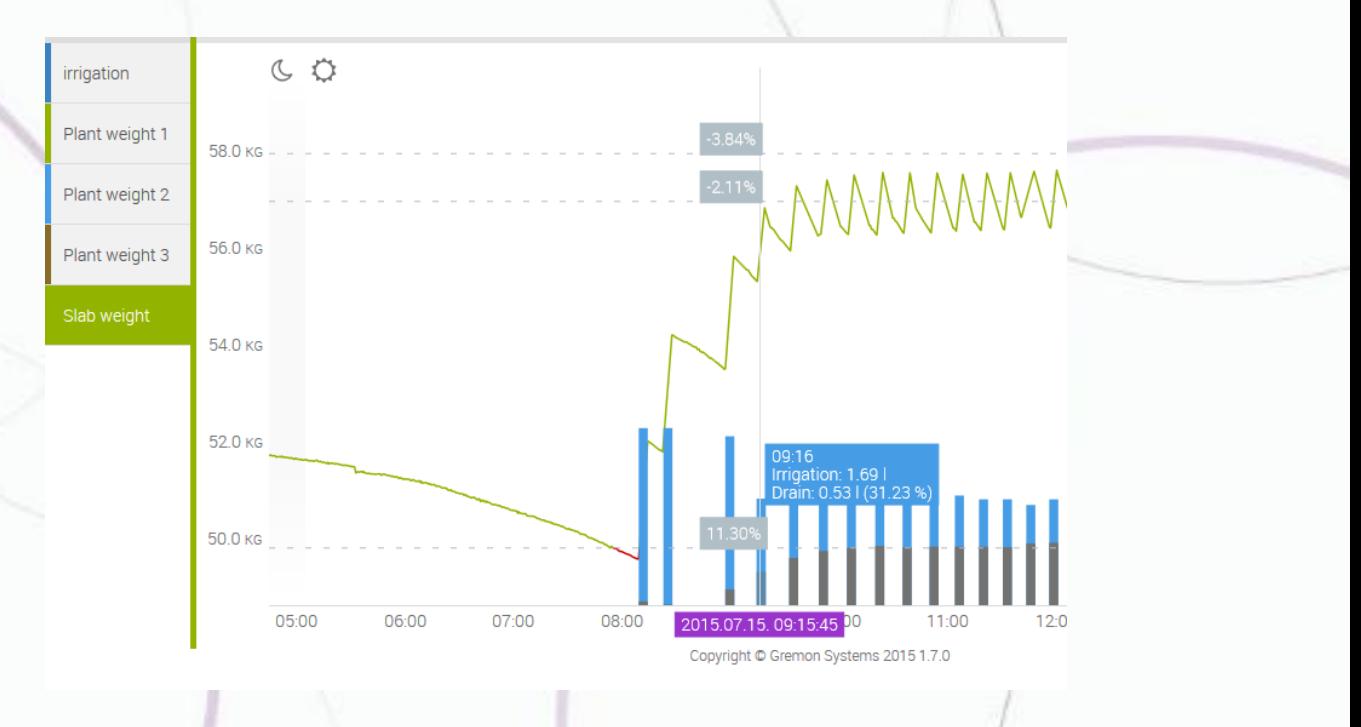

Na rysunku widać, że przy czwartym nawadnianiu jest już 31,23% drenażu oraz, że pierwsze trzy poranne czynności nawadniania zostały wykonane z większą dawką wody.

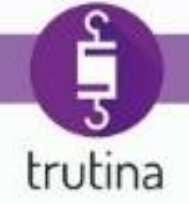

Dane dotyczące nawadniania można wyświetlić tylko przy ustawieniu **1- ,6 oraz 12-godzinnego przedziału czasowego**! Szczegółowy opis dotyczący ustawienia przedziału czasowego znajduje się w punkcie [4.3.4.8](#page-20-1) .

#### <span id="page-18-0"></span>4.3.4.4 Szybkie włączanie/wyłączanie alertów

Czasami zachodzi konieczność tymczasowego wyłączenia alertów (np.: przy testowaniu lub w przypadku takiej czynności, która może zakłócić dokładność pomiarów rośliny).

W celu tymczasowego wyłączenia oraz włączenia alertów należy kliknąć na odpowiednią ikonę znajdującą się na górnym panelu ustawień:

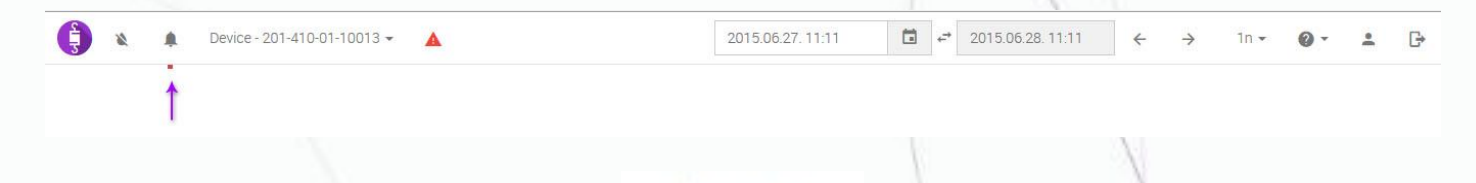

Ikony wyłączenia / włączenia alertów

W stanie wyłączonym, system **wyłącza** wszystkie wychodzące alerty odnośnie **każdego** zarejestrowanego urządzenia!

#### <span id="page-18-1"></span>4.3.4.5 Wybór urządzenia Trutina

System umożliwia zarządzanie jednocześnie kilkoma urządzeniami, dzięki czemu możesz monitorować nawadnianie w jednym miejscu.

Aby wybrać odpowiednie urządzenie, otwórz rozwijane menu na górnym panelu ustawień i kliknij na wybrane urządzenie Trutina.

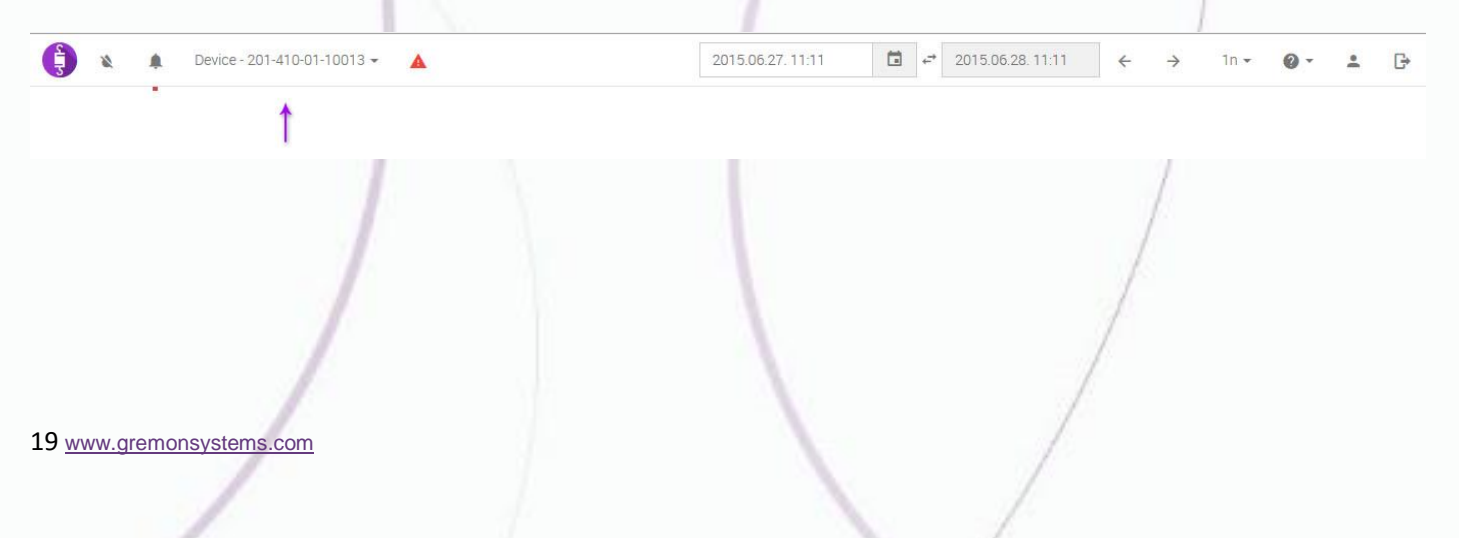

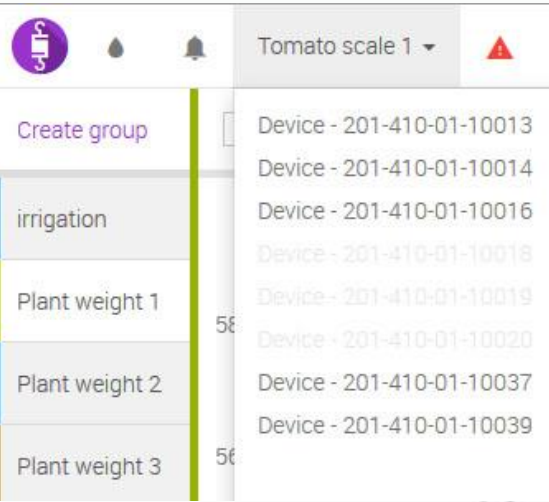

trutina

Menu wyboru urządzenia Trutina

Po kliknięciu na wybrane urządzenie, dane tego urządzenia zostają wyświetlone na panelu pomiarowym.

#### <span id="page-19-0"></span>4.3.4.6 Zarządzanie alertami, wyświetlanie alertów

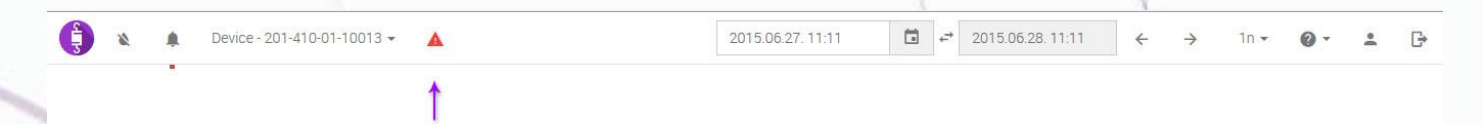

System nie tylko wysyła powiadomienie w przypadku alertu, ale także przechowuje wszystkie zapisane alerty. W przypadku otrzymania alertu, oprócz wysłanej wiadomości e-mail pojawia się także ikona alertu na górnym panelu ustawień. Klikając na ikonę można załadować wszystkie dotychczasowe alerty dotyczące nawadniania, w formie tabelarycznej.

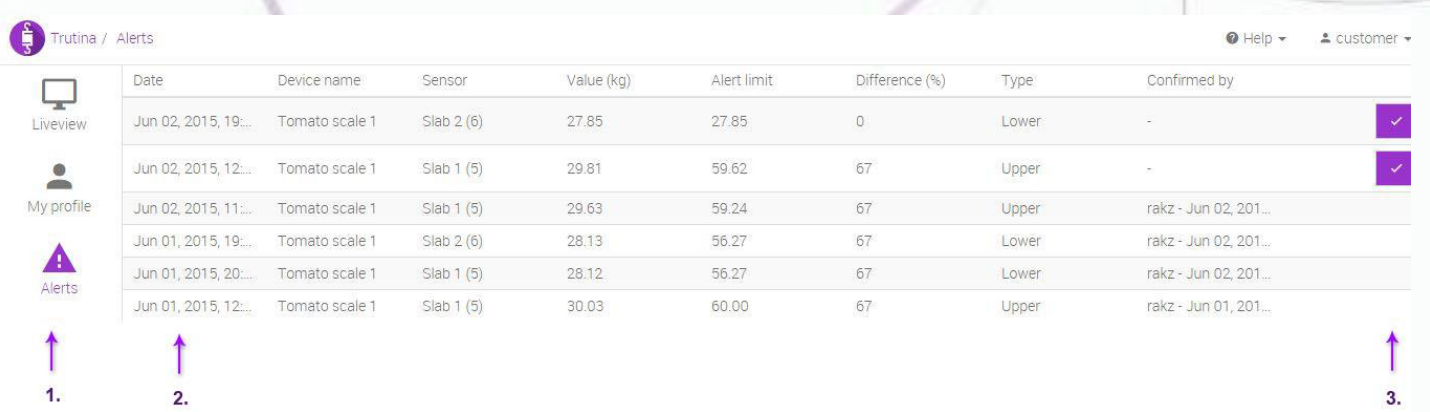

Bezpośredni dostęp do alertów zapewnia menu użytkownika. Bardziej szczegółowe informacje na temat menu użytkownika można znaleźć w punkcie [4.3.4.9](#page-22-0) .

Tabela alertów zawiera poniższe elementy:

#### **1. Menu użytkownika**

20 [www.gremonsystems.com](file:///C:/_FRaGeR/Desktop/Trtuina%20kézikönyv/www.gremonsystems.com)

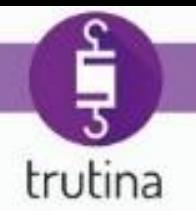

- 2. **Dane dot. alertów.** Dane dotyczące alertów zawierają następujące informacje:
	- Data alertu (kolumna Data)
	- Urządzenie Trutina wysyłające alert (kolumna Nazwa urządzenia)
	- Nazwa czujnika, wysyłającego alert (kolumna Czujnik)
	- Wartość alertu w kg (kolumna Wartość)
	- Ustawiony próg alertu (kolumna Granica alertu)
	- Procentowa wartość odchylenia (kolumna Odchylenie)
	- Typ alertu (Górny lub dolny w kolumnie Typ)
	- Identyfikator osoby zatwierdzającej alert (kolumna Potwierdzone przez)
- **3. Przycisk zatwierdzenia**

#### <span id="page-20-0"></span>4.3.4.7 Zatwierdzanie alertów

Alert pozostaje aktywny i jest wyświetlany na górnym panelu ustawień, dopóki nie zostanie zatwierdzony przez operatora. Aby zatwierdzić alert należy kliknąć na ikonę znajdującą się w wierszu danego alertu (po prawej stronie).

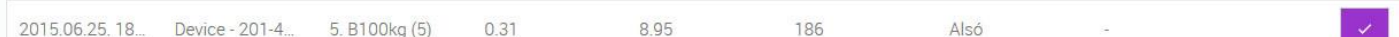

### <span id="page-20-1"></span>4.3.4.8 Zarządzanie datą i czasem

Jeden z najczęściej stosowanych elementów systemu Trutina. W trakcie monitorowania bardzo ważną rolę odgrywa możliwość dokładnego i szczegółowego ustawienia czasu. System udostępnia kilka narzędzi na ustawienie odpowiedniej daty i przedziałów czasowych. Jest to możliwe za pośrednictwem górnego panelu ustawień.

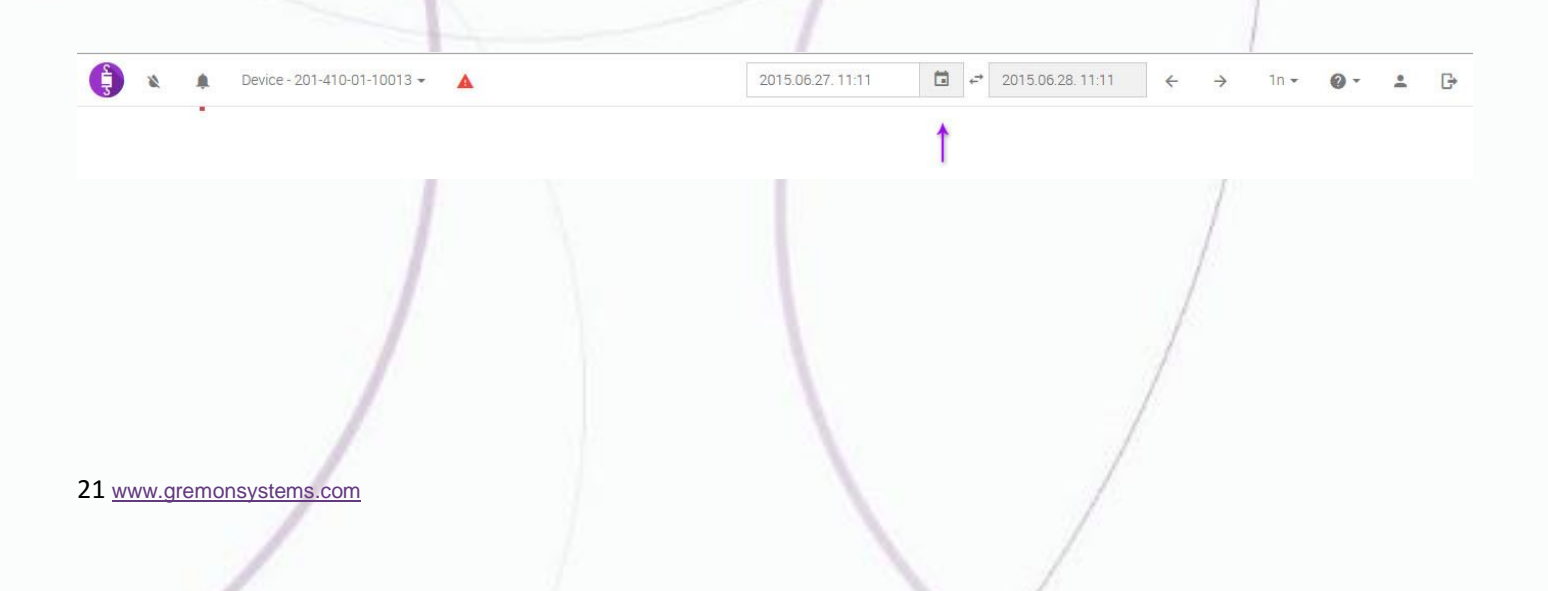

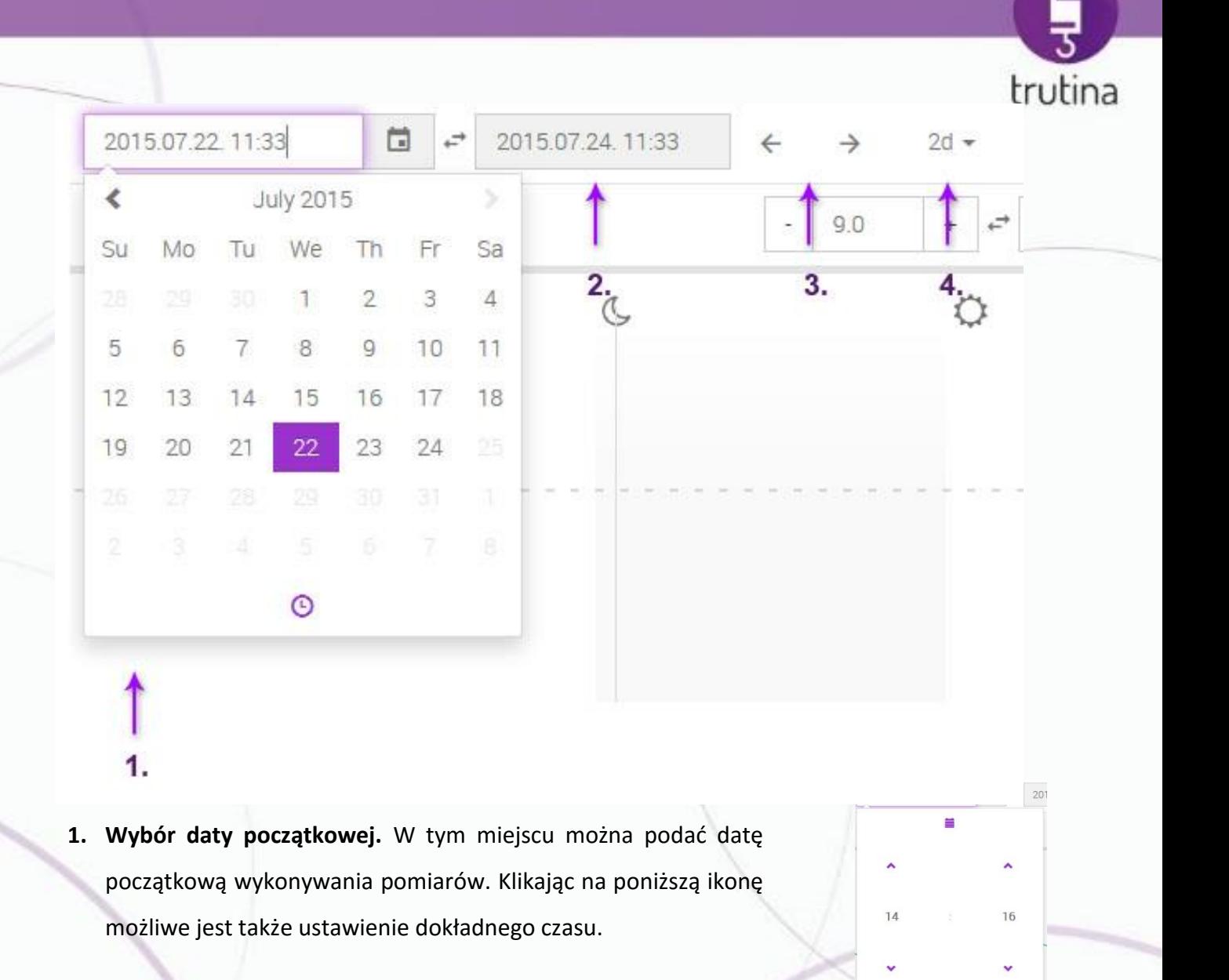

- **2. Data końcowa.** System automatycznie ustawia datę końcową zgodnie z ustawionym przedziałem czasowym.
- **3. Przesunięcie okresu.** System ustawia okres czasowy zgodnie z datą początkową oraz ustawionym przedziałem czasowym. Jeśli zostanie ustawiony 1 tygodniowy okres czasowy, to okres zostanie przesunięty co tydzień. Jeśli zostanie ustawiony 1 godzinny okres czasowy, to wyniki pomiarowe będą zmieniane co godzinę.
- 4. **Wybór przedziału czasowego.** W tym miejscu można ustawić, jakie jednostki czasowe mają być wyświetlone na panelu pomiarowym licząc od daty początkowej. Opcjonalne jednostki: 1 godzina (1h), 6 godzin (6h), 12 godzin (12h), 1 dzień (1d), 2 dni (2d), 3 dni (3d), 1 tydzień (1t), 1 miesiąc (1m)

 $2d \bullet$  $1h$  $6h$  $12h$  $1d$  $2d$  $3d$  $1\mathrm{W}$  $1<sub>m</sub>$ 

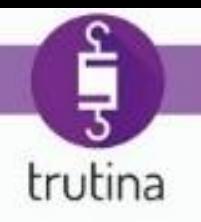

Nie ma możliwości podania przyszłej daty podczas ustawień, system automatycznie ustala to na podstawie podanego przedziału czasowego.

System Trutina co 5 sekund wysyła dane pomiarowe do serwera, a  $\mathbf{\Lambda}$ wyświetlenie tych danych na określoną minutę lub godzinę jest dostępna dla użytkownika tylko na jeden miesiąc wstecz.

Dane z wcześniejszych okresów są wyświetlane tylko w postaci krzywych wykresu.

#### <span id="page-22-0"></span>4.3.4.9 Zarządzanie danymi profilu

tems.com

3.

Po kliknięciu na ten link otwiera się strona profilowa zawierająca ustawienia użytkownika i urządzeń. Po lewej stronie znajduje się menu nawigacyjne. Domyślnie wyświetla się strona "Mój profil", na której jest możliwość zmiany adresu e-mail, języka strony, a także hasła.

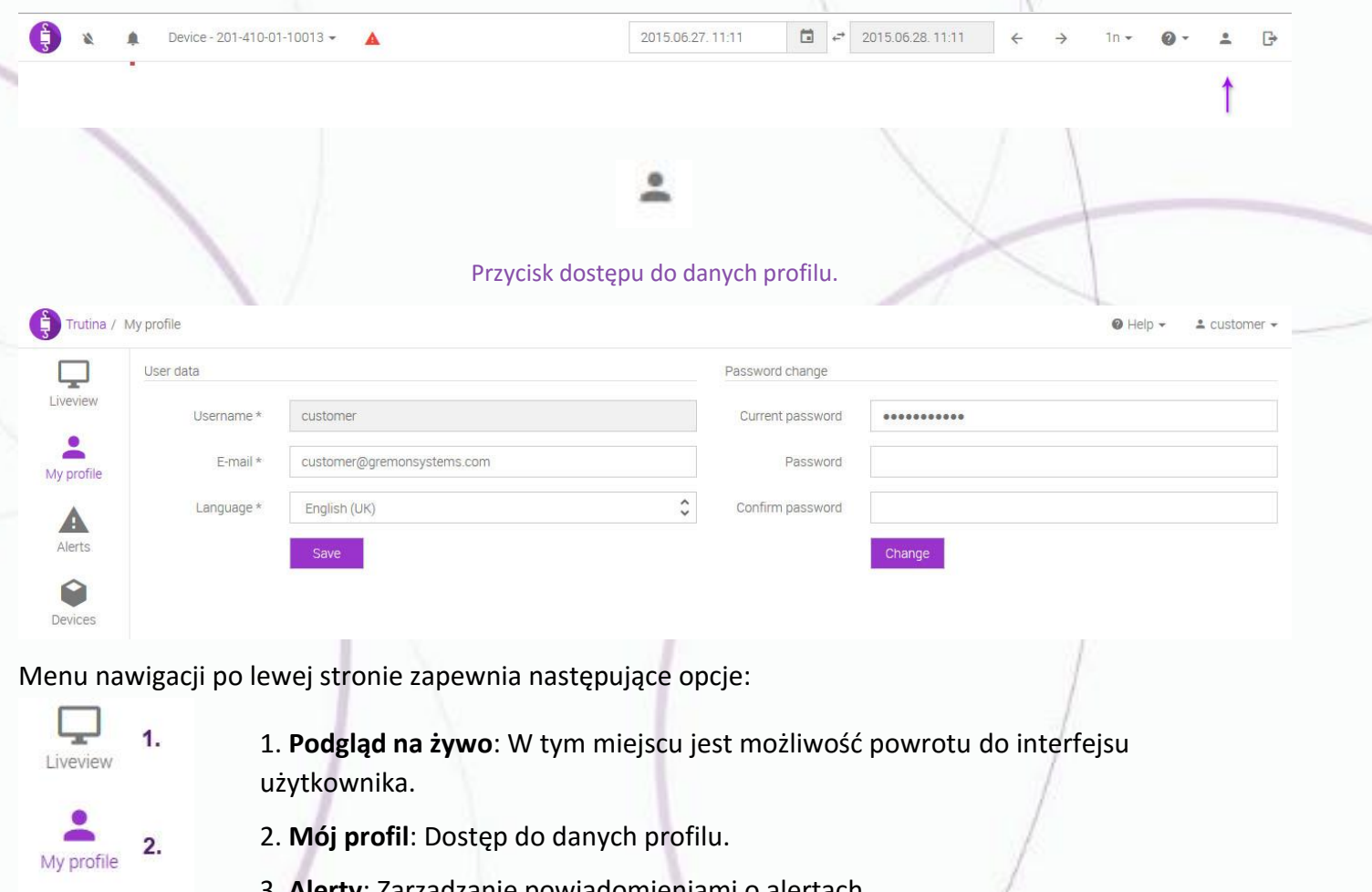

- : Zarządzanie powiadomieniai
- 4. **Urządzenia**: dostęp do ustawień dotyczących zainstalowanych urządzeń Trutina.

![](_page_23_Picture_0.jpeg)

### <span id="page-23-0"></span>4.3.4.10 Zarządzanie adresem e-mail, językiem i hasłem

Edycja ustawień osobistych jest możliwa na stronie "Dane profilu".

Alerty wysyłane przez urządzenia zostają wysyłane na adres/adresy e-mail podane na stronie profilu użytkownika, dlatego należy ustawić prawdziwy, codziennie sprawdzany adres e-mail!

> Różne systemy pocztowe w różny sposób obsługują wiadomości przychodzące. Jeśli powiadomienia o alertach, wysyłane przez Trutina nie pojawiają się w skrzynce przychodzącej, należy sprawdzić także w folderze SPAM!

#### **Aby zmienić dane profilu należy wykonać następujące czynności:**

1. Kliknij na przycisk "Profil", znajdujący się na górnym panelu sterowania.

![](_page_23_Picture_7.jpeg)

- 2. W menu nawigacyjnym kliknij na opcję "Mój profil".
- 3. Po prawej stronie wprowadź aktualne hasło w pole "Aktualne hasło".
- 4. Wpisz nowe hasło w pole "Hasło" oraz pole "Powtórz hasło".

```
24 www.gremonsystems.com
```
![](_page_24_Picture_0.jpeg)

5. Kliknij na przycisk "Zapisz".

#### <span id="page-24-0"></span>4.3.4.11 Modyfikacja danych Trutina

Ustawienie zakupionych urządzeń Trutina jest możliwe w punkcie Urządzenia. Pojawiająca się tabela przedstawia nazwę urządzenia, unikalny adres sieciowy urządzenia, wersję zainstalowanego oprogramowania, datę instalacji oraz stan urządzenia.

![](_page_24_Picture_55.jpeg)

W celu edycji wybranego urządzenia należy kliknąć na prawą ikonę, znajdującą się w wierszu urządzenia.

Po kliknięciu na ikonę wyświetlą się ustawienia danego urządzenia.

![](_page_24_Picture_56.jpeg)

W sekcji "**Dane urządzenia**" można podać nazwę i dokładne współrzędne urządzenia oraz strefę czasową. Istnieje możliwość zablokowania oraz odblokowania urządzenia, a także możliwość kontrolowania tego, dla których użytkowników są widoczne dane urządzenia.

Pole wymagane są oznaczone gwiazdką. Dane znajdujące się w szarych polach są danymi fabrycznymi, które nie mogą być modyfikowane.

> Urządzeniom należy nadać nazwę ich łatwą identyfikację. (np.: Szklarnia  $(i)$ nr 4 Pomidory lub Folia nr 2 - droga nr 6).

> > $\circ$

### <span id="page-25-0"></span>4.3.4.12 Modyfikacja lokalizacji i strefy czasowej

Aby zmienić lokalizację kliknij na ikonę, znajdującą się na prawym brzegu wiersza "Location" w sekcji Dane urządzenia. Po kliknięciu na ikonę pojawi się mapa udostępniona przez Google, na której przesuwając czerwonym znacznikiem można podać dokładne współrzędne urządzenia. Po przesunięciu znacznika dane wiersza "Location" automatycznie się wypełnią.

![](_page_25_Figure_4.jpeg)

Po dokładnym umieszczeniu znacznika, kliknij na przycisk znajdujący się w prawym górnym rogu mapy.

Aby zmienić strefę czasową należy kliknąć na aktualnie wybraną strefę w wierszu "Strefa czasowa", a następnie w rozwijanym menu wybrać właściwą strefę czasową.

Enabled

Timezone<sup>+</sup>

![](_page_26_Picture_88.jpeg)

W celu zapisania zmian kliknij na przycisk "Zapisz".

![](_page_26_Picture_3.jpeg)

Dokładne określenie lokalizacji oraz strefy czasowej jest bardzo ważne, ponieważ system ustala zmiany długości dnia i nocy oraz dokładny czas na postawie tych danych.

trutina

 $\ddot{\cdot}$ 

#### <span id="page-26-0"></span>4.3.4.13 Zarządzanie czujnikami

Czujniki (sensory) Trutina posiadają wiele opcji ustawień. Możliwości ustawień czujników są dostępne w sekcji "Czujniki".

![](_page_26_Picture_89.jpeg)

- 1. **Numer porządkowy**: Numer porządkowy czujnika pomiarowego. Numer porządkowy czujnika można łatwo ustalić na podstawie naklejki znajdującej się na czujniku.
- 2. **Nazwa**: Aktualna nazwa czujnika.
- 3. **Stan kalibracji**: Przed użyciem należy wykonać kalibrację każdego czujnika. Przy zakupie dostarczamy urządzenie ze skalibrowanymi czujnikami, ale należy co roku sprawdzać ich stan i w razie potrzeby ponownie je skalibrować.

27 [www.gremonsystems.com](file:///C:/_FRaGeR/Desktop/Trtuina%20kézikönyv/www.gremonsystems.com)

- 4. **Min. wartość**: Minimalna wartość mierzona przez czujnik. (Dane fabryczne, nie mogą być zmienione)
- 5. **Maks. wartość**: Maksymalna wartość mierzona przez czujnik. (Dane fabryczne, nie mogą być zmienione)
- 6. Przycisk Zmiana danych czujnika.
- 7. Przycisk Kreator kalibracji.
- 8. Przycisk Usunięcie czujnika.

![](_page_27_Picture_5.jpeg)

Podczas kalibracji czujników trzeba być świadomym ich właściwego użytkowania. W przypadku Trutina Hydro do mierzenia rynny należy użyć komórek 100 kilogramowych! Więcej informacji na ten temat znajduje się w instrukcji instalacji.

W celu edycji wybranego czujnika należy kliknąć na prawą ikonę, znajdującą się w wierszu danego czujnika.

Na pojawiającej się stronie jest możliwość ustawienia nazwy czujnika. Szare pola są ustawieniami fabrycznymi, nie ma możliwości ich zmiany.

Po wprowadzeniu nazwy należy kliknąć na przycisk "Zapisz".

![](_page_27_Picture_103.jpeg)

Czujnikom należy nadać nazwę umożliwiającą ich łatwą identyfikację.  $(i)$ 

(np.: Rynna, Pierwsza roślina).

![](_page_28_Picture_0.jpeg)

Calibrate multipl...

+ Add sensor

#### <span id="page-28-0"></span>4.3.4.14 Kalibracja czujników

Czujniki są dostarczone w stanie skalibrowanym, ale należy co roku sprawdzać ich stan i w razie potrzeby ponownie skalibrować w celu odpowiedniej dokładności.

Kalibracja składa się z dwóch etapów. W pierwszym etapie należy uruchomić proces kalibracji bez obciążenia, a drugim etapie kalibrację z odpowiednim obciążeniem referencyjnym. Obciążenie referencyjne jest różne w zależności od różnych typów czujników:

- W przypadku czujnika 10 kilogramowego: **5 Kg**
- W przypadku czujnika 25 kilogramowego: **5 Kg**
- W przypadku czujnika 100 kilogramowego: **10 Kg**

W trakcie kalibracji czujników należy zwrócić szczególną uwagę na zastosowanie odpowiedniego obciążenia referencyjnego. Nieodpowiednie obciążenie może uszkodzić jednostkę pomiarową!

Kalibrację należy przeprowadzić na wszystkich czujnikach. Jest to możliwe przy pomocy narzędzia "Kalibracja kilku czujników".

### **Aby skalibrować kilka czujników należy wykonać następujące czynności:**

- 1. Kliknij na przycisk "Profil", znajdujący się na górnym panelu sterowania.
- 2. Kliknij na przycisk "Urządzenia", znajdujący się po lewej stronie.
- 3. Wybierz urządzenie Trutina, którego czujnik zamierzasz skalibrować, a następnie kliknij na przycisk "Edytuj", znajdujący się po prawej stronie wiersza wybranego urządzenia.
- 4. Kliknij na przycisk "Kalibracja kilku czujników", znajdujący się w dolnej części strony, w sekcji "Czujniki".
- **5.** Za pomocą przycisku znajdującego się po prawej stronie w wierszu czujnika wybierz czujniki, których kalibrację chcesz wykonać i zgodnie z poleceniami, zdejmij rośliny oraz rynnę! **Czujniki na tym etapie muszą być puste!**

![](_page_29_Picture_65.jpeg)

6. Po wybraniu czujników należy kliknąć na przycisk "**Start**", aby rozpocząć proces kalibracji bez obciążenia.

![](_page_29_Picture_66.jpeg)

System wyświetla proces kalibracji. Pod koniec procesu system poprosi o podanie danych dotyczących obciążeń referencyjnych.

7. Podaj wartości obciążeń referencyjnych, z którymi zostanie przeprowadzona kalibracja. Różne typy czujników wymagają różnych obciążeń referencyjnych! W przypadku czujnika 10 kilogramowego: **5 Kg,**  w przypadku czujnika 25 kilogramowego: **5 Kg,** w przypadku czujnika 100 kilogramowego: **10 Kg.**  Po wprowadzeniu wartości, należy zawiesić na czujnikach obciążenia o podanej masie, a następnie kliknąć na przycisk "Start".

![](_page_30_Picture_20.jpeg)

 $\mathfrak{L}% _{A}^{\prime}(t)=\mathfrak{L}_{A}\!\left( t\right) ,\ \mathfrak{L}_{A}\!\left( t\right)$ 

8. Po tym, jak system przeprowadzi kalibrację, należy kliknąć na przycisk "Zakończ kalibrację".

31 [www.gremonsystems.com](file:///C:/_FRaGeR/Desktop/Trtuina%20kézikönyv/www.gremonsystems.com)

![](_page_31_Picture_84.jpeg)

 $\sim$ 

System umożliwia przeprowadzenie kalibracji także poszczególnych czujników. Proces należy przeprowadzić w ten sam sposób, jak w przypadku kilku czujników.

#### **Aby skalibrować jeden czujnik należy wykonać następujące czynności:**

- 1. Kliknij na przycisk "Profil", znajdujący się na górnym panelu sterowania.
- 2. Kliknij na przycisk "Urządzenia", znajdujący się po lewej stronie.
- 3. Wybierz urządzenie Trutina, którego czujnik zamierzasz skalibrować, a następnie kliknij na przycisk "Edytuj", znajdujący się po prawej stronie wiersza wybranego urządzenia.
- 4. Na pojawiającej się stronie w sekcji "Czujniki" wybierz czujnik, który chcesz skalibrować i kliknij na przycisk "Konserwacja", znajdujący się po prawej stronie w wierszu czujnika, a następnie w rozwijanym menu wybierz opcję "Kalibracja".
- 5. Aby skalibrować czujnik, postępuj zgodnie z poleceniami na pojawiającym się oknie. Procedura jest taka sama, jak w przypadku kalibracji kilku czujników.

![](_page_31_Picture_85.jpeg)

 $j$  Jeżeli proces kalibracji się nie uruchomi, system najprawdopodobniej nie może znaleźć danego urządzenia. W takim przypadku należy sprawdzić,

![](_page_32_Picture_0.jpeg)

czy dane urządzenie jest włączone oraz czy ma sprawne połączenie z

Internetem.